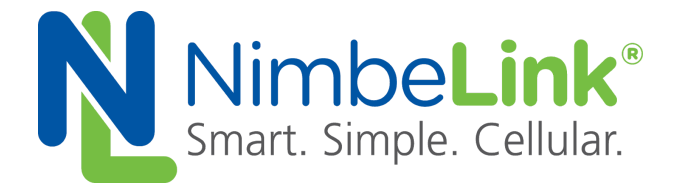

# **Configuring Skywire® CAT 3 LTE Modems for MBIM Mode on Windows 8 and 10**

**NimbeLink Corp Updated: October 2018**

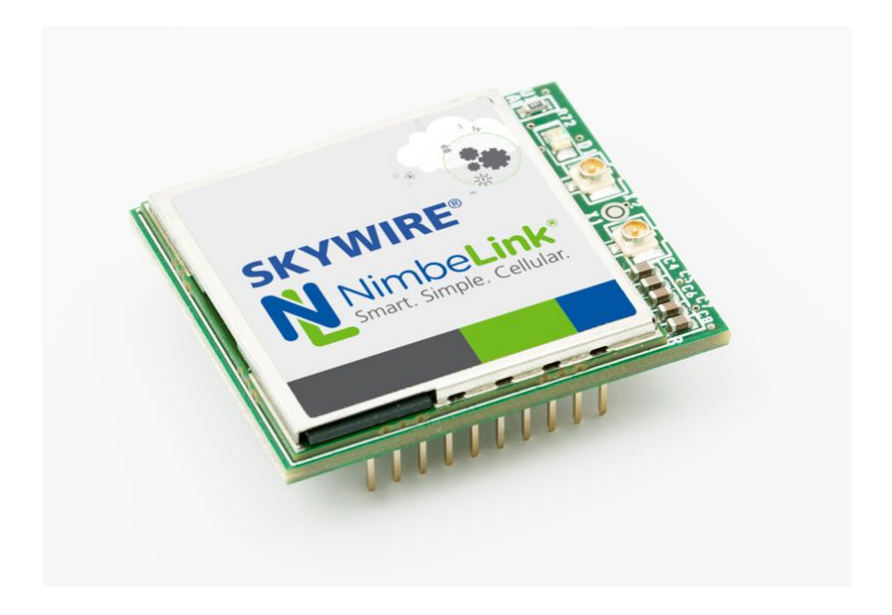

@ NimbeLink Corp. 2018. All rights reserved.

NimbeLink Corp. provides this documentation in support of its products for the internal use of its current and prospective customers. The publication of this document does not create any other right or license in any party to use any content contained in or referred to in this document and any modification or redistribution of this document is not permitted.

While efforts are made to ensure accuracy, typographical and other errors may exist in this document. NimbeLink reserves the right to modify or discontinue its products and to modify this and any other product documentation at any time.

All NimbeLink products are sold subject to its published Terms and Conditions, subject to any separate terms agreed with its customers. No warranty of any type is extended by publication of this documentation, including, but not limited to, implied warranties of merchantability, fitness for a particular purpose and non-infringement.

NimbeLink is a registered trademark, and Skywire is a registered trademark, of NimbeLink Corp. All trademarks, service marks and similar designations referenced in this document are the property of their respective owners.

**PN 1001794 rev 1 © NimbeLink Corp. 2018. All rights reserved. 1**

# <span id="page-1-0"></span>**Table of Contents**

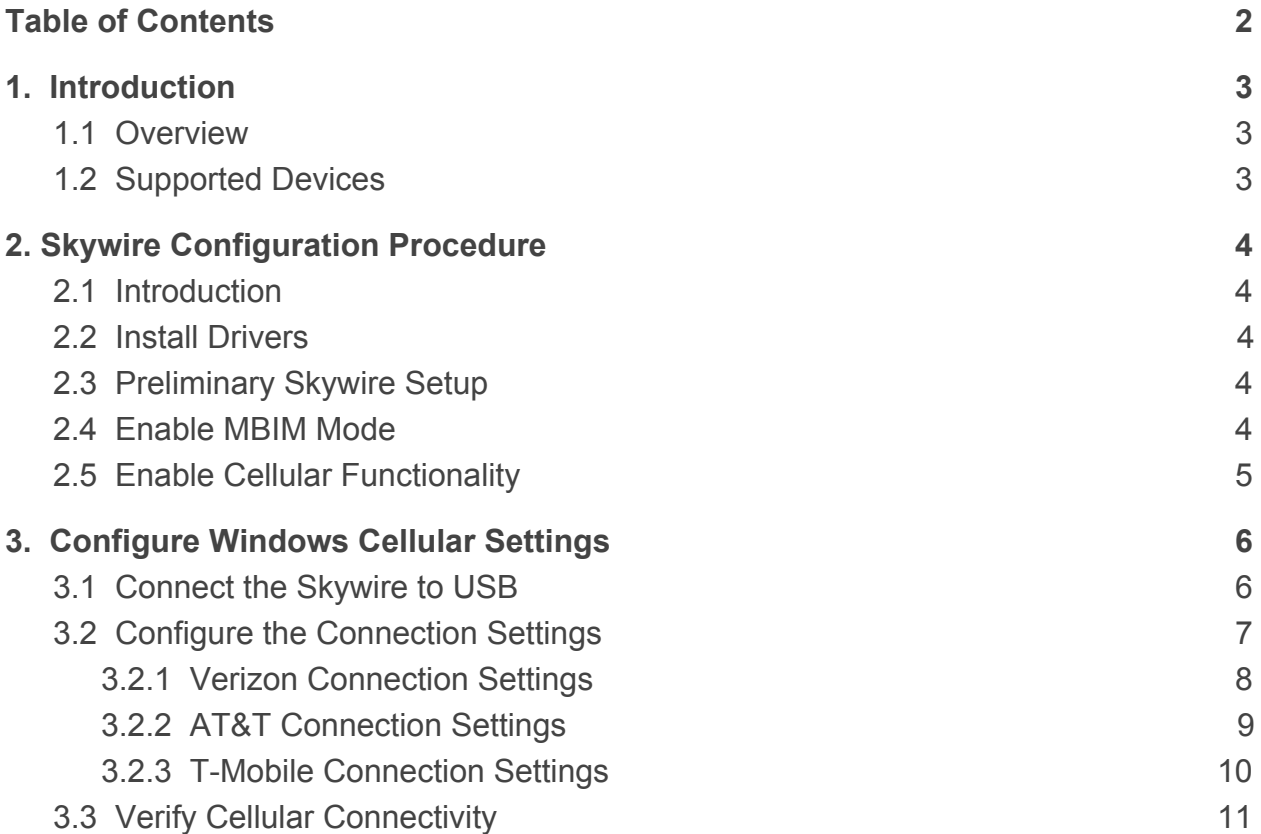

# <span id="page-2-0"></span>**1. Introduction**

### <span id="page-2-1"></span>**1.1 Overview**

The Mobile Broadband Interface Model (MBIM) is a networking protocol created by the USB Implementers Forum, and is designed for USB-based networking solutions, such as cellular modems. This protocol facilitates the connection of USB-enabled embedded modems with other USB-enabled electronics such as personal computers.

This application note will describe how to configure a 4G LTE CAT3 Skywire modem to use MBIM protocol and establish a connection to a cellular LTE network. Please note that MBIM protocol only works for Windows 8 and Windows 10. Users running Windows 7 must use RNDIS protocol to implement an ethernet over USB interface.

### <span id="page-2-2"></span>**1.2 Supported Devices**

This application note has been tested on and designed for use with the following Skywire modems:

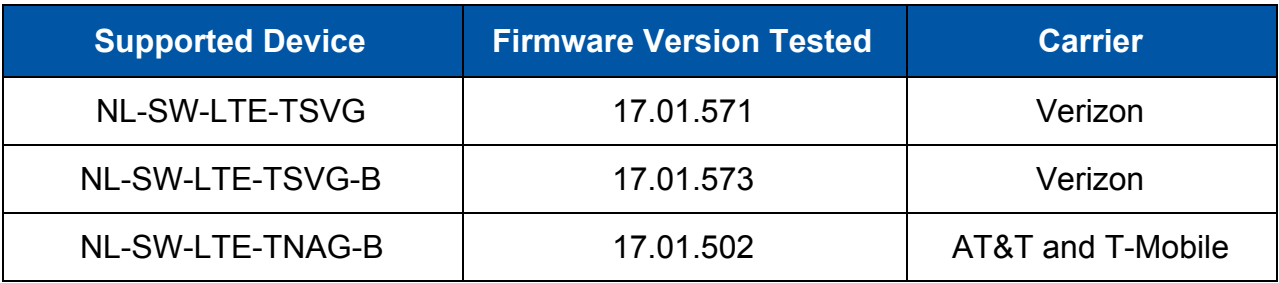

# <span id="page-3-0"></span>**2. Skywire Configuration Procedure**

## <span id="page-3-1"></span>**2.1 Introduction**

Section 2 describes the part of the setup procedure that is common for each of the different cellular carriers. This includes the installing of Windows drivers, enabling of MBIM mode, and the verification of cellular signal strength and cellular functionality.

### <span id="page-3-2"></span>**2.2 Install Drivers**

First, install the most recent Windows 8/10 drivers for the Skywire. These drivers are located at the link below:

[https://nimbelink.com/Documentation/Skywire/Telit\\_USB\\_Driver\\_Win\\_Desktop.zip](https://nimbelink.com/Documentation/Skywire/Telit_USB_Driver_Win_Desktop.zip)

Inside of the zip file is a guide for the driver installation process, as well as the drivers themselves. Follow the instructions in the guide to ensure that the drivers are installed correctly. Once the drivers have been installed, proceed to Section 2.3.

## <span id="page-3-3"></span>**2.3 Preliminary Skywire Setup**

Ensure that the target Skywire has a functioning SIM card inserted, and that the Skywire is properly installed into a Skywire development kit or a similar development interface. Additionally, ensure that the modem's firmware is up to date, and that the correct carrier-specific firmware is installed on the modem.

Also, it is important to note that the modem must be connected via UART for [Section](#page-3-4) [2.4](#page-3-4) and [Section](#page-4-0) 2.5. After that point, the modem must be connected via USB in order to establish an internet connection using MBIM protocol.

## <span id="page-3-4"></span>**2.4 Enable MBIM Mode**

First, establish a serial connection to the target modem using a preferred terminal emulator. Verify that the modem is responsive by issuing:

### **AT**

The modem will respond with:

### **OK**

After the modem is responsive, issue the following command to switch the modem into MBIM mode:

#### **AT#USBCFG=3**

The modem will reboot. Once it is back up and running, the terminal should respond with:

**OK**

Once the modem has rebooted, verify that the correct setting has been applied. Issue this command:

#### **AT#USBCFG?**

The modem will respond with:

#### **#USBCFG: 3**

If the modem returns the proper response, proceed to [Section 2.5](#page-4-0). Otherwise, attempt [Section 2.4](#page-3-4) again.

### <span id="page-4-0"></span>**2.5 Enable Cellular Functionality**

Next, ensure that cellular functionality is enabled by issuing the following command:

#### **AT+CFUN?**

If cellular functionality is indeed enabled, the modem will respond with:

#### **+CFUN: 1,0**

If the modem does not respond with the above text, issue the following command:

#### **AT+CFUN=1,1**

The '**1,1**' argument tells the modem to restart and boot up with cellular functionality enabled. After the modem reboots, check for functionality by issuing the first command listed in this section.

Once cellular function has been enabled, it is important to verify the that the primary antenna is receiving an adequate signal. To check signal strength, issue the following command:

### **AT+CSQ**

The modem should respond with:

#### **+CSQ: <rssi>,<sq>**

Where each item in "<  $\rightarrow$ " is replaced with an integer value. See the bullet points below for an explanation of the two parameters:

- '**rssi**' indicates the received signal strength.
	- The returned value should be between 0 and 31.
	- $\circ$  A value of 99 indicates that the the signal strength is not detectable or is unknown. This is usually indicative of an improperly connected antenna.
- '**sq**' indicates the reference signal received quality (RSRQ).
	- The returned value should be between 0 and 7.
	- A value of 99 indicates that the received signal quality is not detectable or is unknown. This is usually indicative of an improperly connected antenna.

For further information regarding the '**AT+CSQ**' command, consult the AT command manual. The AT command manual is located on the CAT 3 product page.

Once cellular functionality and signal strength have been verified, proceed to [Section 3.](#page-5-0)

## <span id="page-5-0"></span>**3. Configure Windows Cellular Settings**

### <span id="page-5-1"></span>**3.1 Connect the Skywire to USB**

Now, disconnect the modem from the UART port, and plug the USB cable into the USB port. After a short moment, the modem will pop up in the "Wireless Internet Settings" menu in the Windows toolbar. It should look something like the image below where 'Verizon Wireless (LTE)' is replaced by the carrier that corresponds to the SIM card:

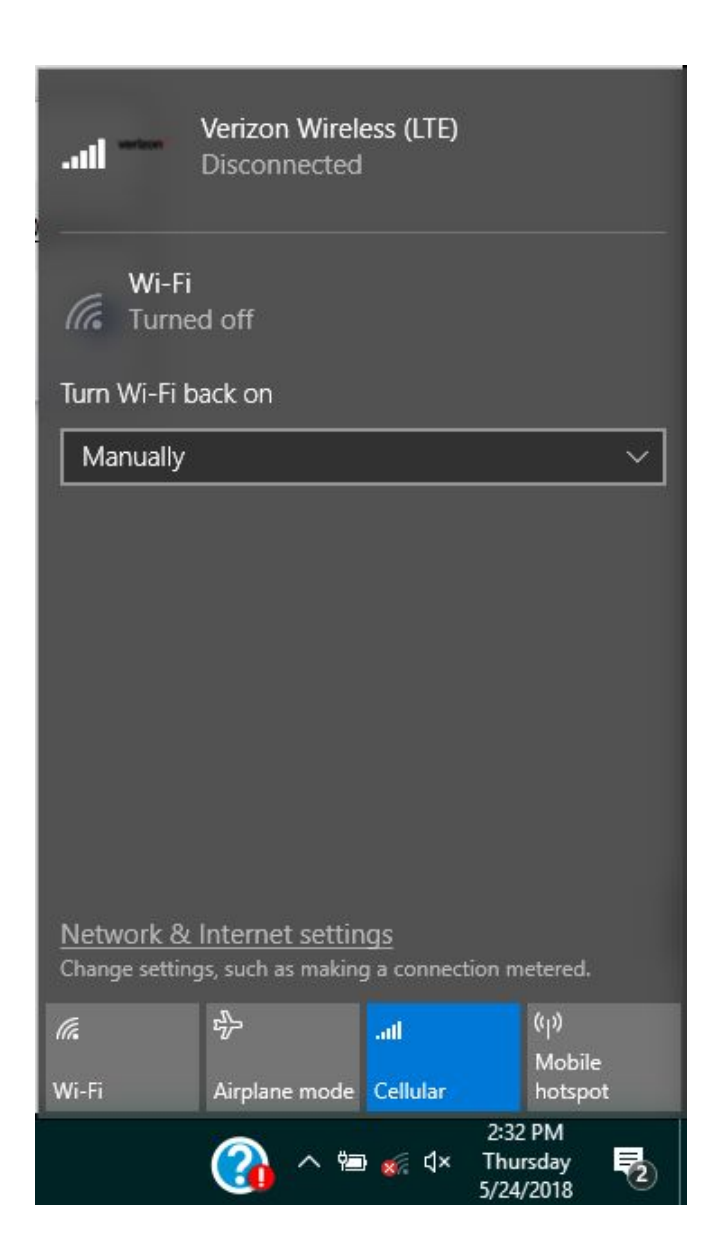

Now, open up the "Cellular" settings menu by typing "change cellular settings" into the search bar. The menu should look like this:

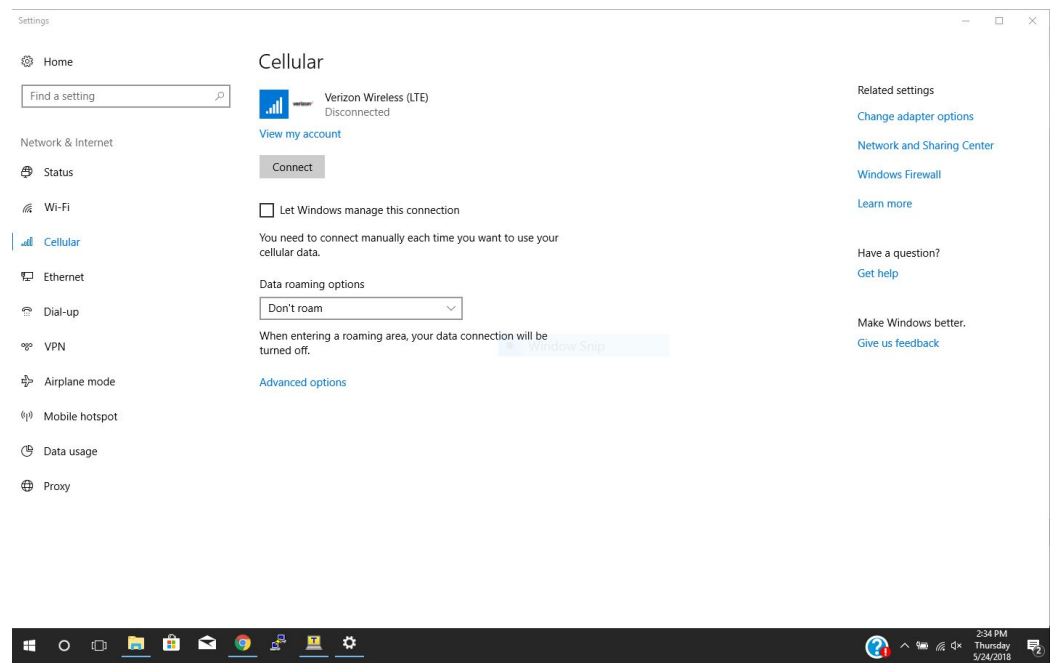

If an option for a cellular connection appears in this menu, proceed to the next section. Otherwise, make sure that the latest drivers are installed for the modem, and retry the connection.

### <span id="page-6-0"></span>**3.2 Configure the Connection Settings**

Section 3.2 contains instructions for configuring the connection settings for each carrier. Click on a link below or navigate to the section that contains the proper instructions for the relevant carrier:

- Verizon: [Section 3.2.1](#page-7-0)
- AT&T: [Section 3.2.2](#page-8-0)
- T-Mobile: [Section 3.2.3](#page-9-0)

#### <span id="page-7-0"></span>**3.2.1 Verizon Connection Settings**

Within the "Cellular" settings menu, click on the link that says "Advanced options." A new page will open with information about the modem. It should look similar to the image below:

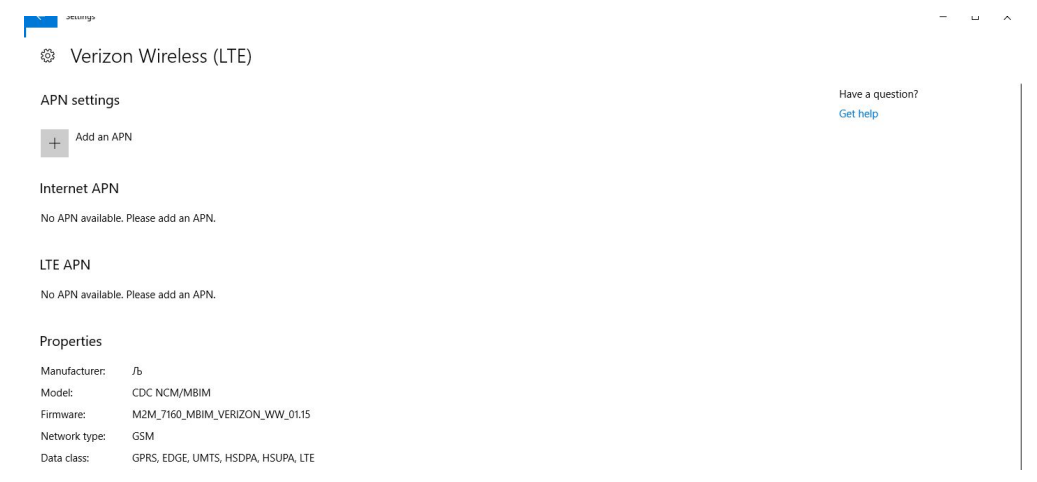

Select "Add an APN". In the new window, enter the following information:

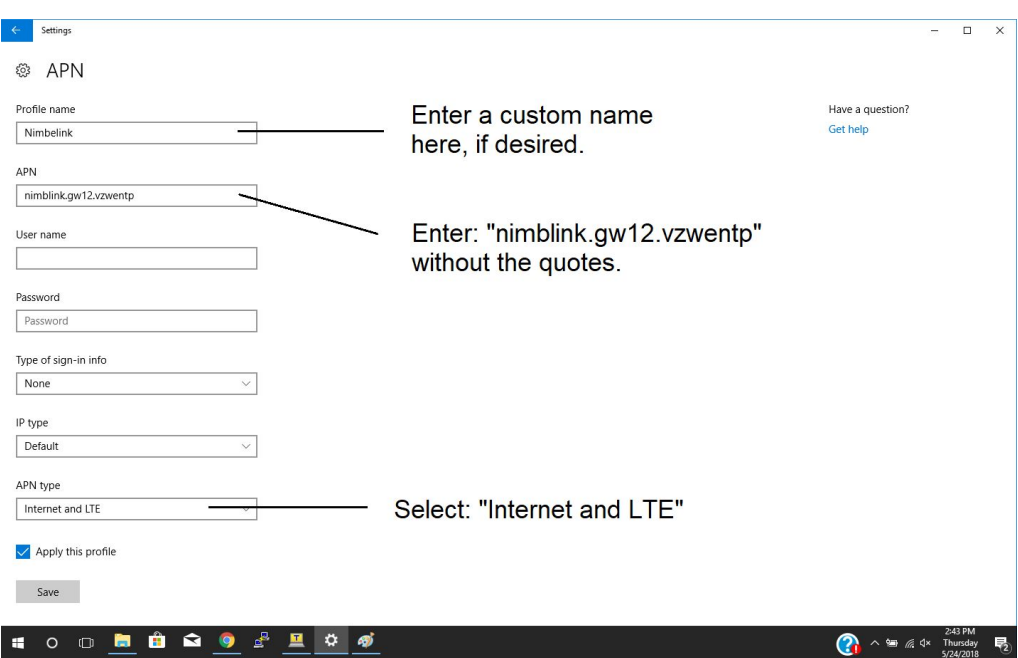

**Note:** The value of the APN field may vary. Please make sure that the APN entered into the Windows settings is the correct APN associated with the data plan being used.

After filling out the info in the image above, press "Save" and proceed to [Section 3.3.](#page-10-0)

#### <span id="page-8-0"></span>**3.2.2 AT&T Connection Settings**

Within the Windows Cellular Settings menu, click on the link that says "Advanced options." A new page will open with information about the modem. It should look similar to the image below:

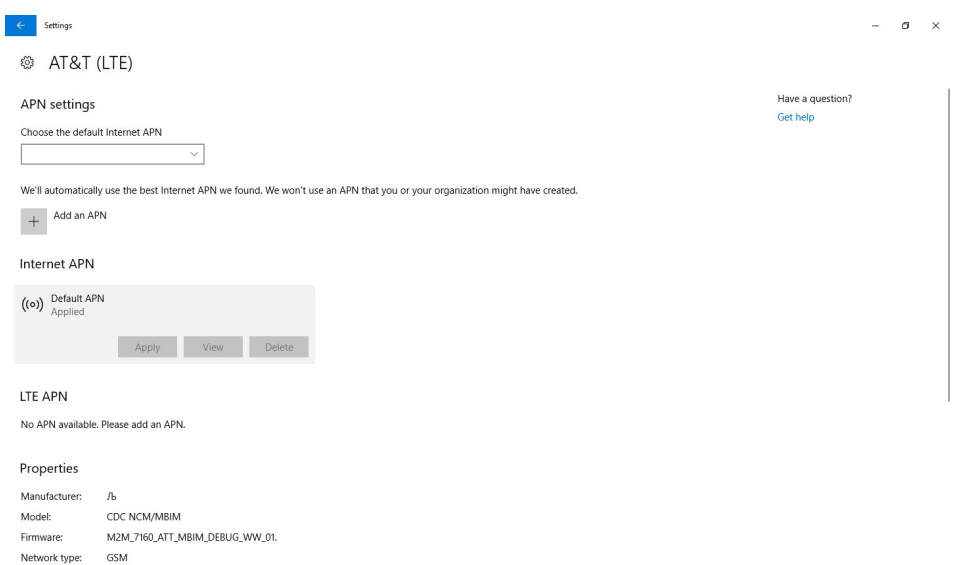

Select "Add an APN". In the new window, enter the following information:

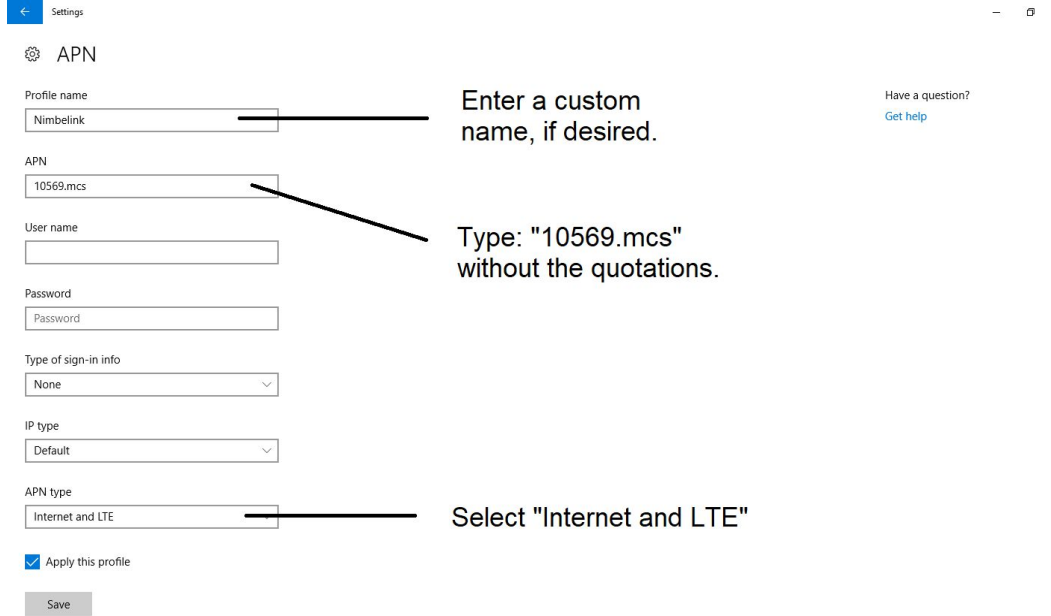

 $\times$ 

**Note:** The value of the APN field may vary. Please make sure that the APN entered into the Windows settings is the correct APN associated with the data plan being used.

After filling out the info in the image above, press "Save" and proceed to [Section 3.3.](#page-10-0)

#### <span id="page-9-0"></span>**3.2.3 T-Mobile Connection Settings**

Within the Windows Cellular Settings menu, click on the link that says "Advanced options." A new page will open with information about the modem. It should look similar to the image below:

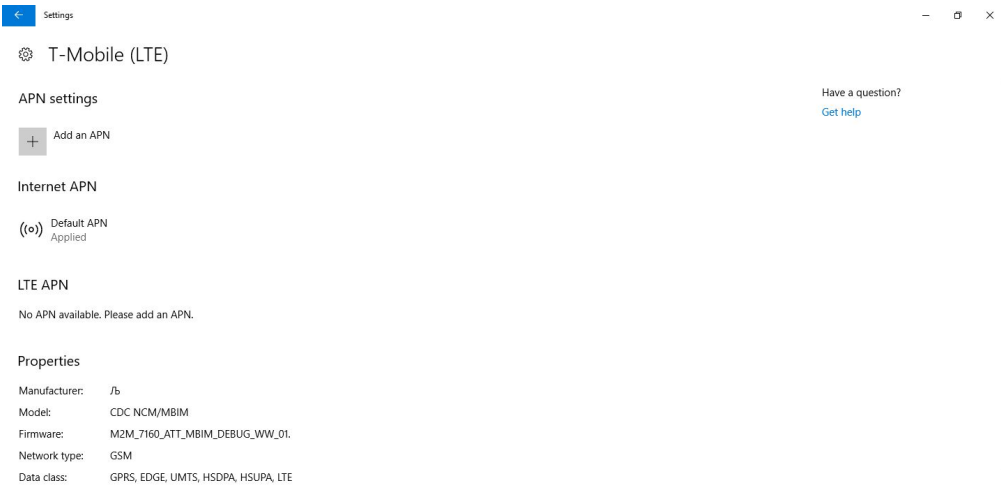

Select "Add an APN". In the new window, enter the following information:

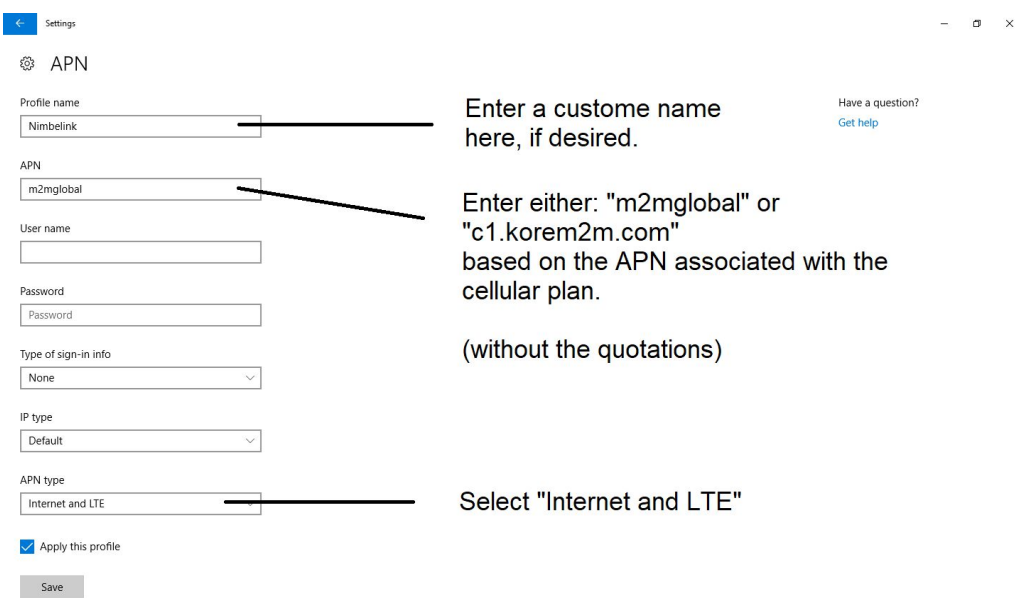

**Note:** The value of the APN field may vary. Please make sure that the APN entered into the Windows settings is the correct APN associated with the data plan being used.

After filling out the info in the image above, press "Save" and proceed to [Section 3.3.](#page-10-0)

## <span id="page-10-0"></span>**3.3 Verify Cellular Connectivity**

In the "Cellular" menu, hit the 'Connect' button, and the modem should establish a cellular connection. If connected, the window should look something like this:

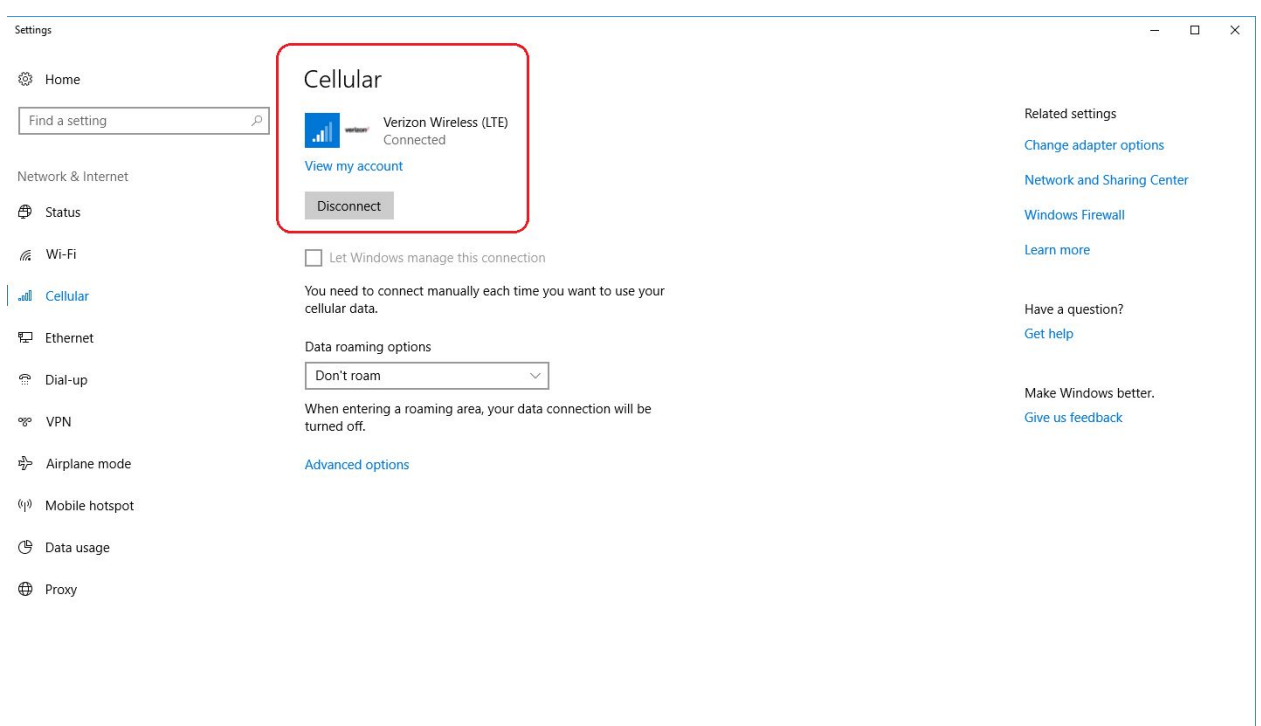

If the cellular connection has been established, then the internet connection is ready to use. The connection will function just like any other ethernet or WiFi connection.